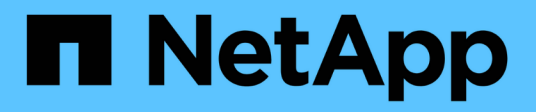

# 安裝及設定**NetApp Element vCenter Server**的**VMware vCenter**外掛程式 **VCP**

NetApp February 08, 2024

This PDF was generated from https://docs.netapp.com/zh-tw/vcp/vcp\_task\_getstarted\_5\_0.html on February 08, 2024. Always check docs.netapp.com for the latest.

# 目錄

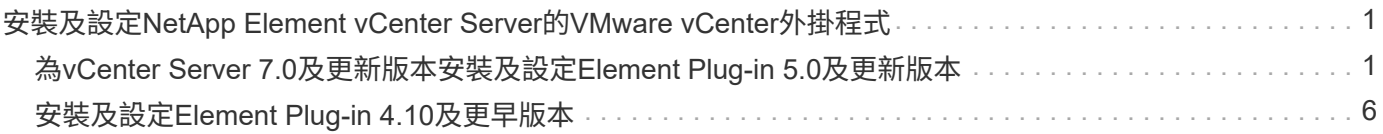

# <span id="page-2-0"></span>安裝及設定**NetApp Element vCenter Server** 的**VMware vCenter**外掛程式

# <span id="page-2-1"></span>為**vCenter Server 7.0**及更新版本安裝及設定**Element Plug-in 5.0**及更新版本

從NetApp Element vCenter Server 5.0版的VMware vCenter外掛程式開始、您可以將最新 版本的Element外掛程式直接安裝到vCenter、並使用vSphere Web Client存取外掛程式。

安裝完成後、您可以根據儲存I/O控制(QoSSIOC)服務以及vCenter外掛程式的其他服務來使用服務品質。

請閱讀並完成每個安裝步驟、然後開始使用外掛程式:

- [準備安裝]
- [安裝管理節點]
- [向](#page-2-2)[vCenter](#page-2-2)[登錄外掛程式](#page-2-2)
- [存取外掛程式並驗證安裝是否成功]
- [新增儲存叢集以搭配外掛程式使用]
- [使用外掛程式設定](#page-6-0)[QoSSIOC](#page-6-0)[設定](#page-6-0)
- [設定使用者帳戶]
- [建立資料存放區和磁碟區]

# 準備安裝

開始安裝之前、請先檢閱 ["](https://docs.netapp.com/zh-tw/vcp/reference_requirements_vcp.html)[部署前需求](https://docs.netapp.com/zh-tw/vcp/reference_requirements_vcp.html)["](https://docs.netapp.com/zh-tw/vcp/reference_requirements_vcp.html)。

# 安裝管理節點

您可以手動進行 ["](https://docs.netapp.com/us-en/hci/docs/task_mnode_install.html)[安裝管理節點](https://docs.netapp.com/us-en/hci/docs/task_mnode_install.html)["](https://docs.netapp.com/us-en/hci/docs/task_mnode_install.html) 針對執行NetApp Element 的叢集、請使用適合您組態的適當映像。

本手冊程序適用於SolidFire 不NetApp HCI 使用NetApp部署引擎進行管理節點安裝的所有Flash儲存管理員和管 理員。

# <span id="page-2-2"></span>向**vCenter**登錄外掛程式

在vSphere Web Client中部署vCenter外掛程式套件時、需要將套件登錄為vCenter Server上的擴充功能。註冊完 成後、任何連線至vSphere環境的vSphere Web Client都可以使用外掛程式。

# 您需要的產品

- 您有vCenter管理員角色權限可登錄外掛程式。
- 您已部署管理節點OVA執行Element軟體12.3.x或更新版本。
- 您的管理節點已開機、並已設定其IP位址或DHCP位址。
- 您使用的是SSH用戶端或網頁瀏覽器(Chrome 56或更新版本、或Firefox 52或更新版本)。
- 您的防火牆規則允許開啟 ["](https://docs.netapp.com/zh-tw/vcp/reference_requirements_vcp.html)[網路通訊](https://docs.netapp.com/zh-tw/vcp/reference_requirements_vcp.html)["](https://docs.netapp.com/zh-tw/vcp/reference_requirements_vcp.html) 在vCenter與儲存叢集MVIP之間、TCP連接埠443、843、8333和 9443。連接埠9443用於登錄、可在登錄完成後關閉。如果您已在叢集上啟用虛擬磁碟區功能、請確定TCP 連接埠8444也已開啟、可供VASA供應商存取。

關於這項工作

您必須在需要使用外掛程式的每個vCenter Server上登錄vCenter外掛程式。

在連結模式環境中、您必須在環境中的每個vCenter Server上登錄個別的外掛程式、以保持MOB資料同步、並能 夠升級外掛程式。當vSphere Web Client連線至未登錄外掛程式的vCenter Server時、用戶端將看不到外掛程 式。

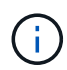

以供使用 ["vCenter](https://docs.netapp.com/zh-tw/vcp/vcp_concept_linkedmode.html)[連結模式](https://docs.netapp.com/zh-tw/vcp/vcp_concept_linkedmode.html)["](https://docs.netapp.com/zh-tw/vcp/vcp_concept_linkedmode.html)、您可以從個別管理節點登錄Element外掛程式、以管理管理NetApp SolidFire VMware儲存叢集的每個vCenter Server。

步驟

1. 在瀏覽器中輸入管理節點的IP位址、包括用於登錄的TCP連接埠:

<https://<managementNodeIP>:9443`>

登錄UI會顯示外掛程式的「管理QoSSIOC服務認證」頁面。

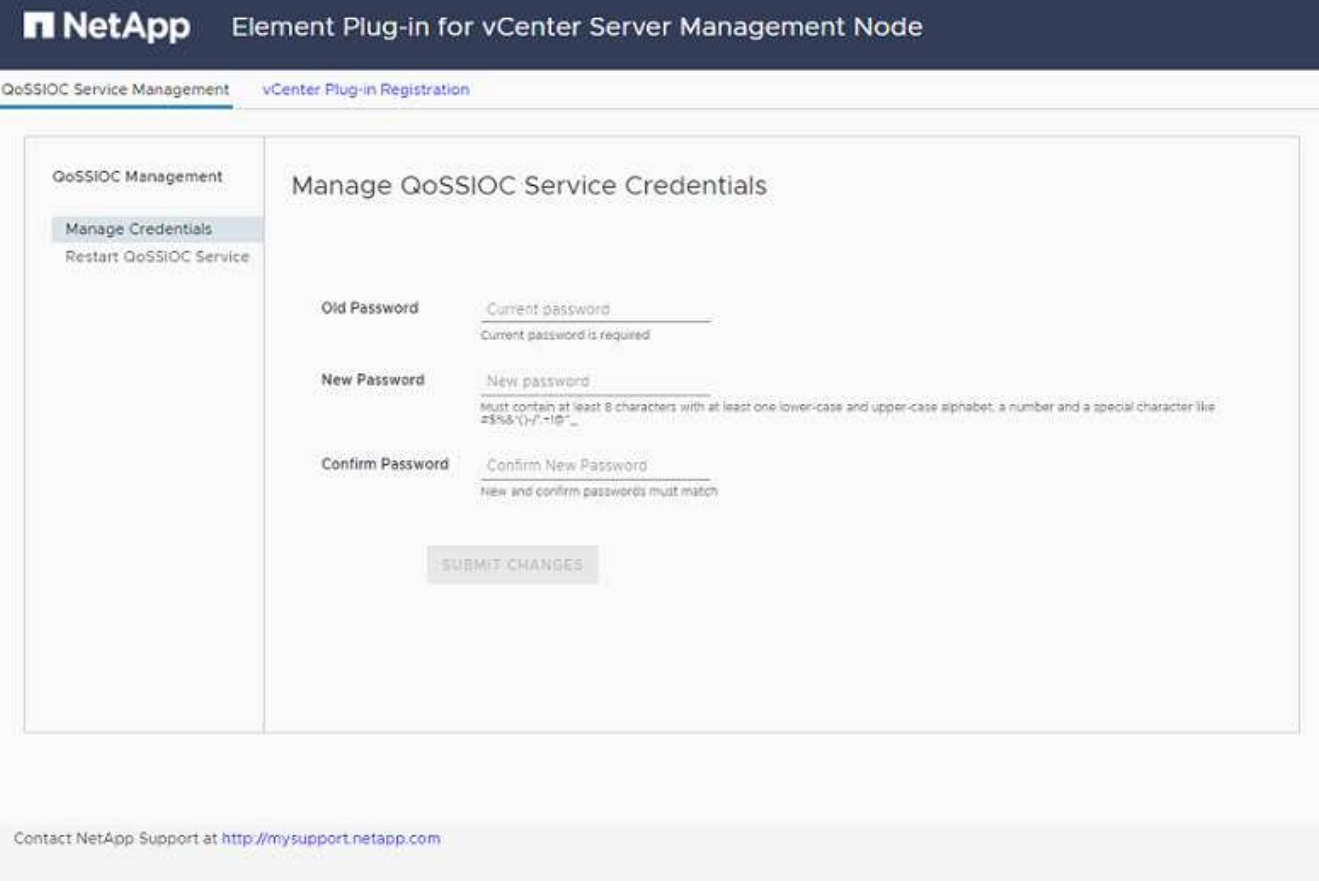

2. 選用:登錄vCenter外掛程式之前、請先變更QoSSIOC服務的密碼:

a. 針對舊密碼、輸入QoSSIOC服務的目前密碼。如果您尚未設定密碼、請輸入預設密碼:

《不一樣》SolidFire

b. 選擇\*提交變更\*。

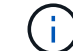

提交變更之後、QoSSIOC服務會自動重新啟動。

3. 選取\* vCenter外掛程式登錄\*。

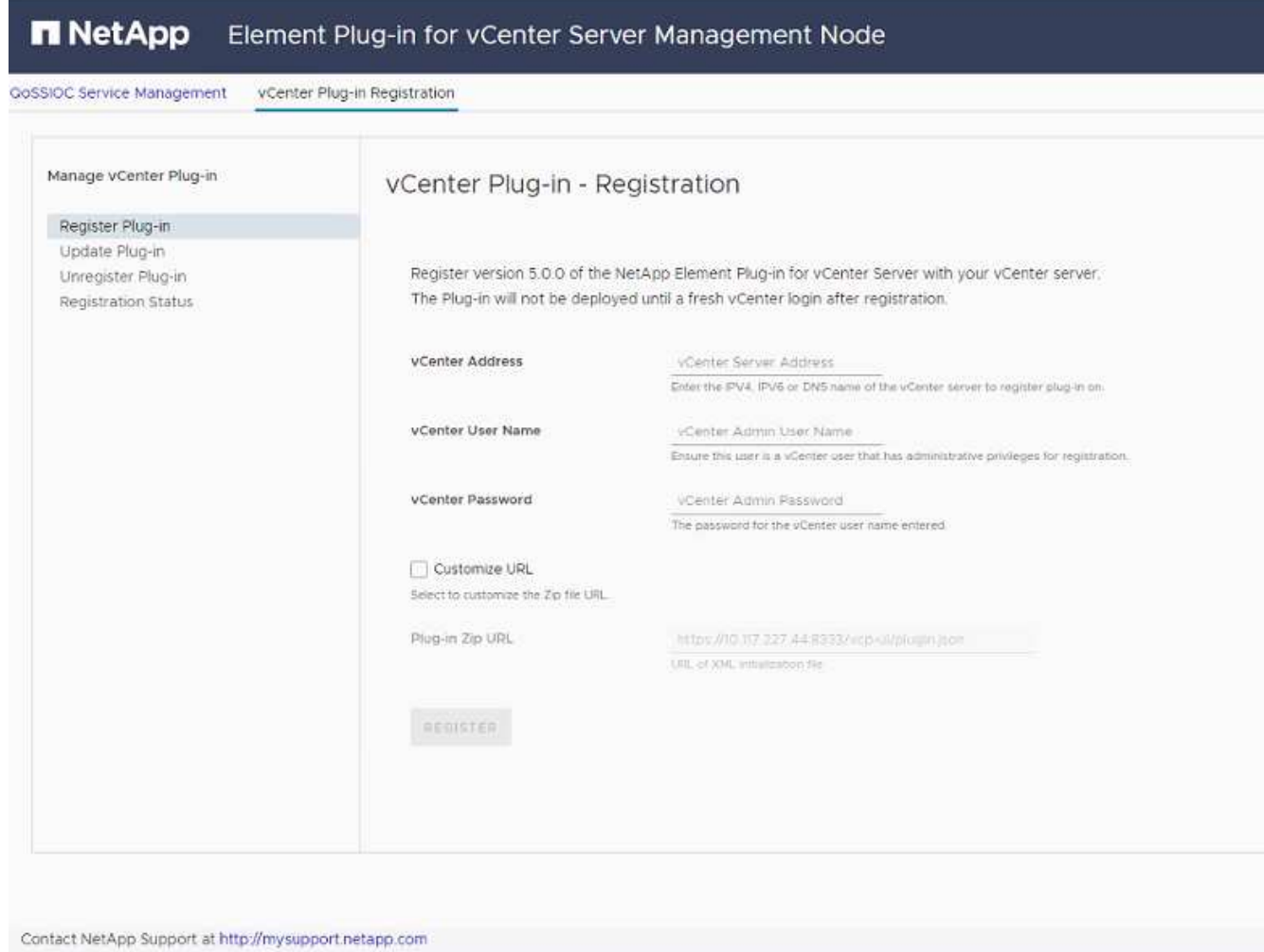

- 4. 輸入下列資訊:
	- 您要登錄外掛程式之vCenter服務的IPV4位址或FQDN。
	- vCenter管理員使用者名稱。

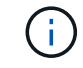

您輸入的使用者名稱和密碼認證必須是具有vCenter Administrator角色權限的使用者。

- vCenter管理員密碼。
- 5. 選擇\*註冊\*。
- 6. (選用)驗證登錄狀態:
	- a. 選取\*登錄狀態\*。

b. 輸入下列資訊:

- 您要登錄外掛程式之vCenter服務的IPV4位址或FQDN
- vCenter管理員使用者名稱
- vCenter管理員密碼
- c. 選取\*檢查狀態\*以確認新版的外掛程式已在vCenter Server上註冊。
- 7. 在vSphere Web Client中、請在工作監控器中尋找下列已完成的工作、以確保安裝完成:「下載外掛程式」 和「部署外掛程式」。

存取外掛程式並驗證安裝是否成功

成功安裝或升級後NetApp Element 、側板vSphere Web Client的「捷徑」索引標籤會顯示「還原遠端外掛程 式」擴充點。

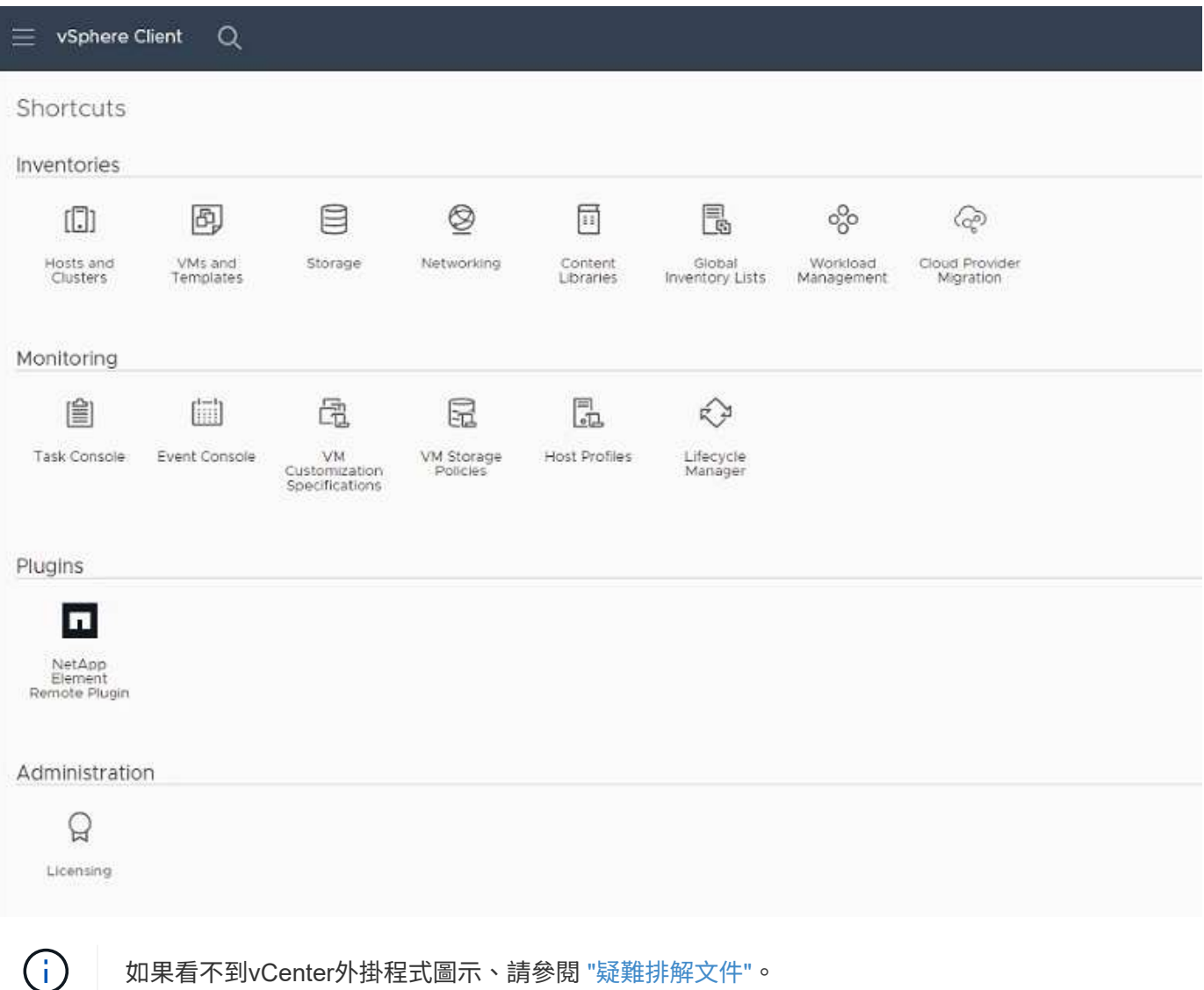

# 新增儲存叢集以搭配外掛程式使用

您可以使用NetApp Element 「支援遠端外掛程式」擴充點來新增及管理執行元素軟體的叢集。

您需要的產品

- 至少必須有一個叢集可用、且其IP或FQDN位址為已知。
- 叢集的目前完整叢集管理使用者認證。
- 防火牆規則允許開啟 ["](https://docs.netapp.com/zh-tw/vcp/reference_requirements_vcp.html)[網路通訊](https://docs.netapp.com/zh-tw/vcp/reference_requirements_vcp.html)["](https://docs.netapp.com/zh-tw/vcp/reference_requirements_vcp.html) 在vCenter和叢集MVIP之間、TCP連接埠443、8333和843。

關於這項工作

本程序說明如何新增叢集設定檔、以便由外掛程式管理叢集。您無法使用外掛程式修改叢集管理員認證。

請參閱 ["](https://docs.netapp.com/us-en/element-software/storage/concept_system_manage_manage_cluster_administrator_users.html)[管理叢集管理員使用者帳戶](https://docs.netapp.com/us-en/element-software/storage/concept_system_manage_manage_cluster_administrator_users.html)["](https://docs.netapp.com/us-en/element-software/storage/concept_system_manage_manage_cluster_administrator_users.html) 以取得變更叢集管理員帳戶認證的指示。

#### 步驟

- 1. 選取\* NetApp Element 《遠端外掛程式》>「組態」>「叢集」\*。
- 2. 選取\*新增叢集\*。
- 3. 輸入下列資訊:
	- \* IP位址/FQDN:輸入叢集MVIP位址。
	- 使用者**ID**:輸入叢集管理員使用者名稱。
	- 密碼:輸入叢集管理員密碼。
	- \* vCenter Server\*:如果您設定連結模式群組、請選取您要存取叢集的vCenter Server。如果您未使用連 結模式、則目前的vCenter Server為預設值。
		- G)
- 叢集的主機是每個vCenter Server專屬的。請確定您選取的vCenter Server可存取目標 主機。您可以移除叢集、將其重新指派給另一個vCenter Server、如果您稍後決定使 用不同的主機、也可以重新新增叢集。
- 以供使用 ["vCenter](https://docs.netapp.com/zh-tw/vcp/vcp_concept_linkedmode.html)[連結模式](https://docs.netapp.com/zh-tw/vcp/vcp_concept_linkedmode.html)["](https://docs.netapp.com/zh-tw/vcp/vcp_concept_linkedmode.html)、您可以從個別管理節點登錄Element外掛程式、以管理 管理NetApp SolidFire VMware儲存叢集的每個vCenter Server。

4. 選擇\*確定\*。

程序完成後、叢集會出現在可用叢集清單中、並可用於NetApp Element 「畫面管理」擴充點。

# <span id="page-6-0"></span>使用外掛程式設定**QoSSIOC**設定

您可以根據儲存I/O控制設定自動服務品質 ["](https://docs.netapp.com/zh-tw/vcp/vcp_concept_qossioc.html)[\(](https://docs.netapp.com/zh-tw/vcp/vcp_concept_qossioc.html)[QoSSIOC](https://docs.netapp.com/zh-tw/vcp/vcp_concept_qossioc.html)[\)](https://docs.netapp.com/zh-tw/vcp/vcp_concept_qossioc.html)["](https://docs.netapp.com/zh-tw/vcp/vcp_concept_qossioc.html) 適用於由外掛程式控制的個別磁碟區和資料存放區。 若要這麼做、您可以設定QoSSIOC和vCenter認證、讓QoSSIOC服務能夠與vCenter通訊。

#### 關於這項工作

為管理節點設定有效的QoSSIOC設定之後、這些設定就會成為預設值。QoSSIOC設定會回復到上次已知的有 效QoSSIOC設定、直到您為新的管理節點提供有效的QoSSIOC設定為止。在設定新管理節點的QoSSIOC認證 之前、您必須先清除已設定管理節點的QoSSIOC設定。

#### 步驟

1. 選擇\* NetApp Element 《不遠端外掛程式**>**組態**> QoSSIOC**設定》。

 $\left( \begin{array}{c} 1 \end{array} \right)$ 您必須至少新增一個叢集、才能使用管理功能。

- 2. 選取\*「動作\*」。
- 3. 在產生的功能表中、選取\*設定\*。
- 4. 在「設定**QoSSIOC**設定」對話方塊中、輸入下列資訊:
	- \* mNode IP Address/FQDN:包含QoSSIOC服務之叢集的管理節點IP位址。
	- \* mNode Port\*:包含QoSSIOC服務之管理節點的連接埠位址。預設連接埠為843。
	- \* QoSSIOC使用者ID \*:QoSSIOC服務的使用者ID。QoSSIOC服務的預設使用者ID為admin。對於僅供 使用的部分、使用者ID與使用NetApp部署引擎安裝期間輸入的ID相同。NetApp HCI
	- \* QoSSIOC密碼\*:元素QoSSIOC服務的密碼。QoSSIOC服務的預設密碼為SolidFire 「SESS'」。如果 您尚未建立自訂密碼、可以從登錄公用程式UI(「https://[management節點IP」:9443)建立自訂密 碼。
	- \* vCenter使用者ID\*:vCenter管理員擁有完整管理員角色權限的使用者名稱。
	- \* vCenter密碼\*:vCenter管理員擁有完整管理員角色權限的密碼。
- 5. 選擇\*確定\*。

 $\left(\begin{smallmatrix} 1\\1\end{smallmatrix}\right)$ 

當外掛程式能夠與服務成功通訊時、「\* QoSSIOC狀態\*」欄位會顯示「UP」。

如果狀態為下列任一項、請參閱此{url-peak}[KB ^進行疑難排解:

- Down:QoSSIOC未啟用。
- Not Configured:尚未設定QoSSIOC設定。
	- Network Down:vCenter無法與網路上的QoSSIOC服務通訊。mNode和SIOC服務可能 仍在執行中。

啟用QoSSIOC服務之後、您可以在個別資料存放區上設定QoSSIOC效能。

# 設定使用者帳戶

若要啟用對磁碟區的存取、您必須至少建立一個磁碟區 ["](https://docs.netapp.com/zh-tw/vcp/vcp_task_create_manage_user_accounts.html#create-an-account)[使用者帳戶](https://docs.netapp.com/zh-tw/vcp/vcp_task_create_manage_user_accounts.html#create-an-account)["](https://docs.netapp.com/zh-tw/vcp/vcp_task_create_manage_user_accounts.html#create-an-account)。

# 建立資料存放區和磁碟區

您可以建立 ["](https://docs.netapp.com/zh-tw/vcp/vcp_task_datastores_manage.html#create-a-datastore)[資料存放區和](https://docs.netapp.com/zh-tw/vcp/vcp_task_datastores_manage.html#create-a-datastore)[元素](https://docs.netapp.com/zh-tw/vcp/vcp_task_datastores_manage.html#create-a-datastore)[磁碟區](https://docs.netapp.com/zh-tw/vcp/vcp_task_datastores_manage.html#create-a-datastore)["](https://docs.netapp.com/zh-tw/vcp/vcp_task_datastores_manage.html#create-a-datastore) 開始分配儲存設備。

# 如需詳細資訊、請參閱

- ["](https://docs.netapp.com/us-en/hci/index.html)[資訊](https://docs.netapp.com/us-en/hci/index.html)[文](https://docs.netapp.com/us-en/hci/index.html)[件](https://docs.netapp.com/us-en/hci/index.html)[NetApp HCI"](https://docs.netapp.com/us-en/hci/index.html)
- ["](http://mysupport.netapp.com/hci/resources)[「資](http://mysupport.netapp.com/hci/resources)源[」頁面](http://mysupport.netapp.com/hci/resources)[NetApp HCI"](http://mysupport.netapp.com/hci/resources)
- ["](https://www.netapp.com/data-storage/solidfire/documentation)[「](https://www.netapp.com/data-storage/solidfire/documentation)[元](https://www.netapp.com/data-storage/solidfire/documentation)[件與](https://www.netapp.com/data-storage/solidfire/documentation)[元素](https://www.netapp.com/data-storage/solidfire/documentation)[資](https://www.netapp.com/data-storage/solidfire/documentation)[源](https://www.netapp.com/data-storage/solidfire/documentation)[」頁面](https://www.netapp.com/data-storage/solidfire/documentation)[SolidFire"](https://www.netapp.com/data-storage/solidfire/documentation)

# <span id="page-7-0"></span>安裝及設定**Element Plug-in 4.10**及更早版本

您可以NetApp Element 直接將VMware vCenter Server 4.10或更早版本的VMware

vCenter的VMware vCenter外掛程式安裝到vCenter、並使用vSphere Web Client存取外 掛程式。

安裝完成後、您可以根據儲存I/O控制(QoSSIOC)服務以及vCenter外掛程式的其他服務來使用服務品質。 請閱讀並完成每個安裝步驟、然後開始使用外掛程式:

- [準備安裝]
- [安裝管理節點]
- [向](#page-2-2)[vCenter](#page-2-2)[登錄外掛程式](#page-2-2)
- [修改](#page-11-0)[Dark](#page-11-0)[站台](#page-11-0)[HTTP](#page-11-0)[伺](#page-11-0)[服器的](#page-11-0)[vCenter](#page-11-0)[內容](#page-11-0)
- [存取外掛程式並驗證安裝是否成功]
- [新增儲存叢集以搭配外掛程式使用]
- [使用外掛程式設定](#page-6-0)[QoSSIOC](#page-6-0)[設定](#page-6-0)
- [設定使用者帳戶]
- [建立資料存放區和磁碟區]

# 準備安裝

開始安裝之前、請先檢閱 ["](https://docs.netapp.com/zh-tw/vcp/reference_requirements_vcp.html)[部署前需求](https://docs.netapp.com/zh-tw/vcp/reference_requirements_vcp.html)["](https://docs.netapp.com/zh-tw/vcp/reference_requirements_vcp.html)。

# 安裝管理節點

您可以手動進行 ["](https://docs.netapp.com/us-en/hci/docs/task_mnode_install.html)[安裝管理節點](https://docs.netapp.com/us-en/hci/docs/task_mnode_install.html)["](https://docs.netapp.com/us-en/hci/docs/task_mnode_install.html) 針對執行NetApp Element 的叢集、請使用適合您組態的適當映像。

本手冊程序適用於SolidFire 不NetApp HCI 使用NetApp部署引擎進行管理節點安裝的所有Flash儲存管理員和管 理員。

# 向**vCenter**登錄外掛程式

在vSphere Web Client中部署vCenter外掛程式套件時、需要將套件登錄為vCenter Server上的擴充功能。註冊完 成後、任何連線至vSphere環境的vSphere Web Client都可以使用外掛程式。

# 您需要的產品

- 對於vSphere 6.5和6.7、請確定您已登出vSphere Web Client。如果您未登出、這些版本的Web用戶端將無 法辨識在此程序中對外掛程式所做的更新。對於vSphere 7.0、您不需要登出Web用戶端。
- 您有vCenter管理員角色權限可登錄外掛程式。
- 您已部署執行Element軟體11.3或更新版本的管理節點OVA。
- 您的管理節點已開機、並已設定其IP位址或DHCP位址。
- 您使用的是SSH用戶端或網頁瀏覽器(Chrome 56或更新版本、或Firefox 52或更新版本)。
- 您的防火牆規則允許開啟 ["](https://docs.netapp.com/zh-tw/vcp/reference_requirements_vcp.html)[網路通訊](https://docs.netapp.com/zh-tw/vcp/reference_requirements_vcp.html)["](https://docs.netapp.com/zh-tw/vcp/reference_requirements_vcp.html) 在vCenter與儲存叢集MVIP之間、於TCP連接埠443、8443和9443。連 接埠9443用於登錄、可在登錄完成後關閉。如果您已在叢集上啟用虛擬磁碟區功能、請確定TCP連接 埠8444也已開啟、可供VASA供應商存取。

關於這項工作

您必須在需要使用外掛程式的每個vCenter Server上登錄vCenter外掛程式。

對於連結模式環境、外掛程式必須在環境中的每個vCenter Server上註冊、才能保持MOB資料同步、並能夠升級 外掛程式。當vSphere Web Client連線至未登錄外掛程式的vCenter Server時、用戶端將看不到外掛程式。

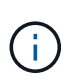

使用NetApp Element vCenter Server的VMware vCenter外掛程式、從其他vCenter Server管理叢 集資源、使用 ["vCenter](https://docs.netapp.com/zh-tw/vcp/vcp_concept_linkedmode.html)[連結模式](https://docs.netapp.com/zh-tw/vcp/vcp_concept_linkedmode.html)["](https://docs.netapp.com/zh-tw/vcp/vcp_concept_linkedmode.html) 僅限於本機儲存叢集。

步驟

1. 在瀏覽器中輸入管理節點的IP位址、包括用於登錄的TCP連接埠:

<https://<managementNodeIP>:9443`>

登錄UI會顯示外掛程式的「管理QoSSIOC服務認證」頁面。

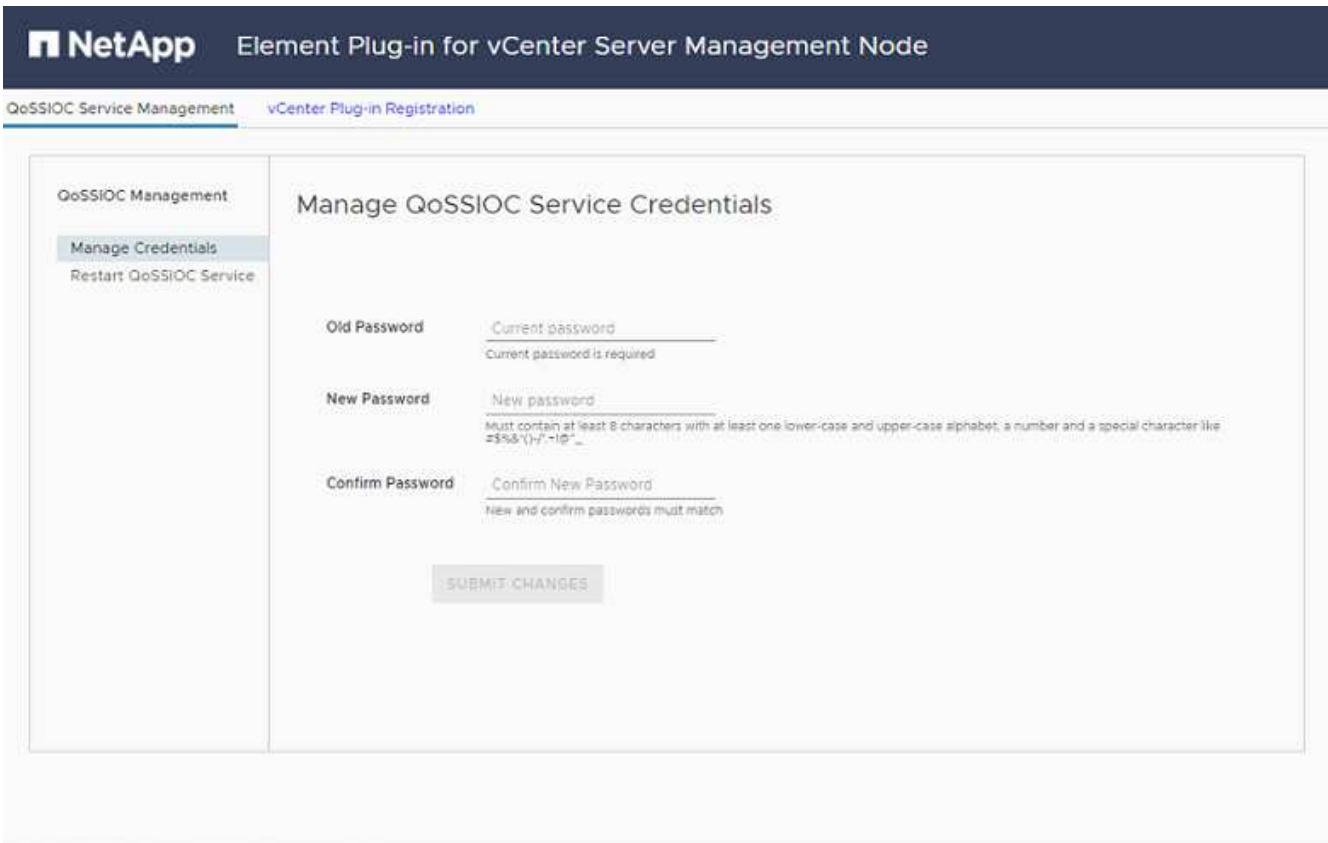

Contact NetApp Support at http://mysupport.netapp.com

- 2. 選用:登錄vCenter外掛程式之前、請先變更QoSSIOC服務的密碼:
	- a. 針對舊密碼、輸入QoSSIOC服務的目前密碼。如果您尚未設定密碼、請輸入預設密碼:

《不一樣》SolidFire

b. 選擇\*提交變更\*。

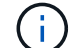

提交變更之後、QoSSIOC服務會自動重新啟動。

# 3. 選取\* vCenter外掛程式登錄\*。

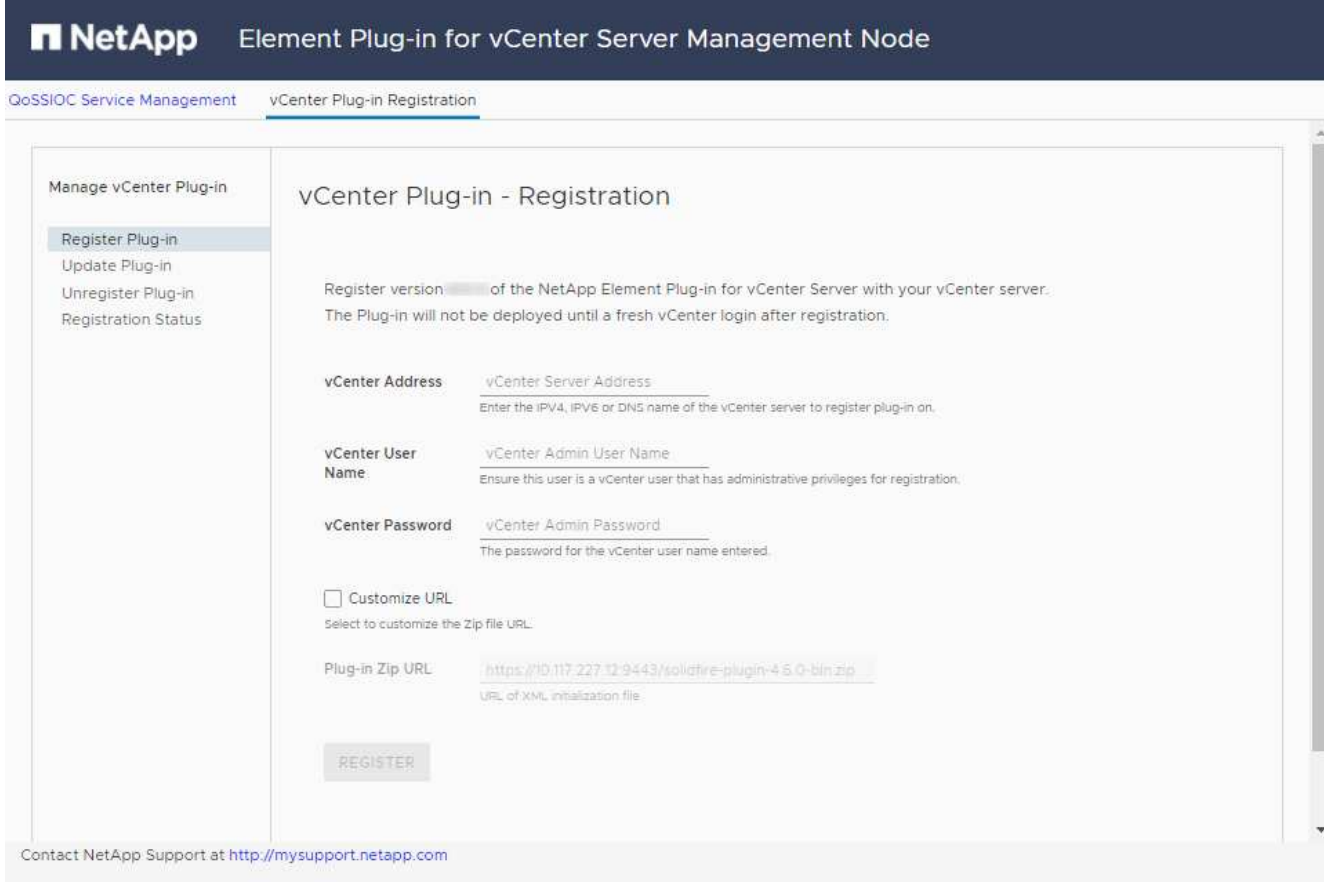

- 4. 輸入下列資訊:
	- 您要登錄外掛程式之vCenter服務的IPV4位址或FQDN。
	- vCenter管理員使用者名稱。

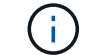

您輸入的使用者名稱和密碼認證必須是具有vCenter Administrator角色權限的使用者。

- vCenter管理員密碼。
- (適用於內部伺服器/黑點)外掛程式的自訂URL。

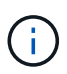

大多數安裝都使用預設路徑。如果您使用HTTP或HTTPS伺服器(黑網站)或修改了ZIP 檔案名稱或網路設定、若要自訂URL、請選取\*自訂URL\*。如需自訂URL的其他步驟、請 參閱 [修改](#page-11-0)[Dark](#page-11-0)[站台](#page-11-0)[HTTP](#page-11-0)[伺](#page-11-0)[服器的](#page-11-0)[vCenter](#page-11-0)[屬性](#page-11-0)。

- 5. 選擇\*註冊\*。
- 6. (選用)驗證登錄狀態:
	- a. 選取\*登錄狀態\*。
	- b. 輸入下列資訊:
		- 您要登錄外掛程式之vCenter服務的IPV4位址或FQDN
		- vCenter管理員使用者名稱
- vCenter管理員密碼
- c. 選取\*檢查狀態\*以確認新版的外掛程式已在vCenter Server上註冊。
- 7. (適用於vSphere 6.5和6.7使用者)以vCenter管理員身分登入vSphere Web Client。

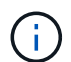

此動作會在vSphere Web Client中完成安裝。如果vSphere中看不到vCenter外掛程式圖示、 請參閱 ["](https://docs.netapp.com/zh-tw/vcp/vcp_reference_troubleshoot_vcp.html#plug-in-registration-successful-but-icons-do-not-appear-in-web-client)[疑難排解文](https://docs.netapp.com/zh-tw/vcp/vcp_reference_troubleshoot_vcp.html#plug-in-registration-successful-but-icons-do-not-appear-in-web-client)[件](https://docs.netapp.com/zh-tw/vcp/vcp_reference_troubleshoot_vcp.html#plug-in-registration-successful-but-icons-do-not-appear-in-web-client)["](https://docs.netapp.com/zh-tw/vcp/vcp_reference_troubleshoot_vcp.html#plug-in-registration-successful-but-icons-do-not-appear-in-web-client)。

8. 在vSphere Web Client中、請在工作監控器中尋找下列已完成的工作、以確保安裝完成:「下載外掛程式」 和「部署外掛程式」。

# <span id="page-11-0"></span>修改**Dark**站台**HTTP**伺服器的**vCenter**內容

如果您打算在vCenter外掛程式登錄期間自訂內部(暗站)HTTP伺服器的URL、則必須修改vSphere Web Client 內容檔「webclient.properties`」。您可以使用vCSA或Windows進行變更。

您需要的產品

從NetApp支援網站下載軟體的權限。

#### 使用**vCSA**的步驟

1. SSH至vCenter Server:

```
Connected to service
      * List APIs: "help api list"
      * List Plugins: "help pi list"
      * Launch BASH: "shell"
Command>
```
2. 在命令提示字元中輸入「sh地獄」以存取root:

```
Command> shell
Shell access is granted to root
```
3. 停止VMware vSphere Web Client服務:

```
service-control --stop vsphere-client
service-control --stop vsphere-ui
```
4. 變更目錄:

cd /etc/vmware/vsphere-client

5. 編輯「webclient.properties`」檔案、然後新增「owfHttp=true」。

6. 變更目錄:

```
cd /etc/vmware/vsphere-ui
```
- 7. 編輯「webclient.properties`」檔案、然後新增「owfHttp=true」。
- 8. 啟動VMware vSphere Web Client服務:

```
service-control --start vsphere-client
service-control --start vsphere-ui
```
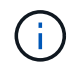

完成註冊程序之後、您可以從您修改的檔案中移除「allowHttp =true」。

9. 重新開機vCenter。

### 使用**Windows**的步驟

1. 從命令提示字元變更目錄:

cd c:\Program Files\VMware\vCenter Server\bin

2. 停止VMware vSphere Web Client服務:

```
service-control --stop vsphere-client
service-control --stop vsphere-ui
```
3. 變更目錄:

cd c:\ProgramData\VMware\vCenterServer\cfg\vsphere-client

- 4. 編輯「webclient.properties`」檔案、然後新增「owfHttp=true」。
- 5. 變更目錄:

cd c:\ProgramData\VMware\vCenterServer\cfg\vsphere-ui

- 6. 編輯「webclient.properties`」檔案、然後新增「owfHttp=true」。
- 7. 從命令提示字元變更目錄:

cd c:\Program Files\VMware\vCenter Server\bin

8. 啟動VMware vSphere Web Client服務:

service-control --start vsphere-client service-control --start vsphere-ui

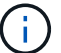

完成註冊程序之後、您可以從您修改的檔案中移除「allowHttp =true」。

9. 重新開機vCenter。

存取外掛程式並驗證安裝是否成功

成功安裝或升級後NetApp Element 、VMware vSphere Web Client的「捷徑」索引標籤和側邊面板會顯 示「VMware組態與管理」擴充點。

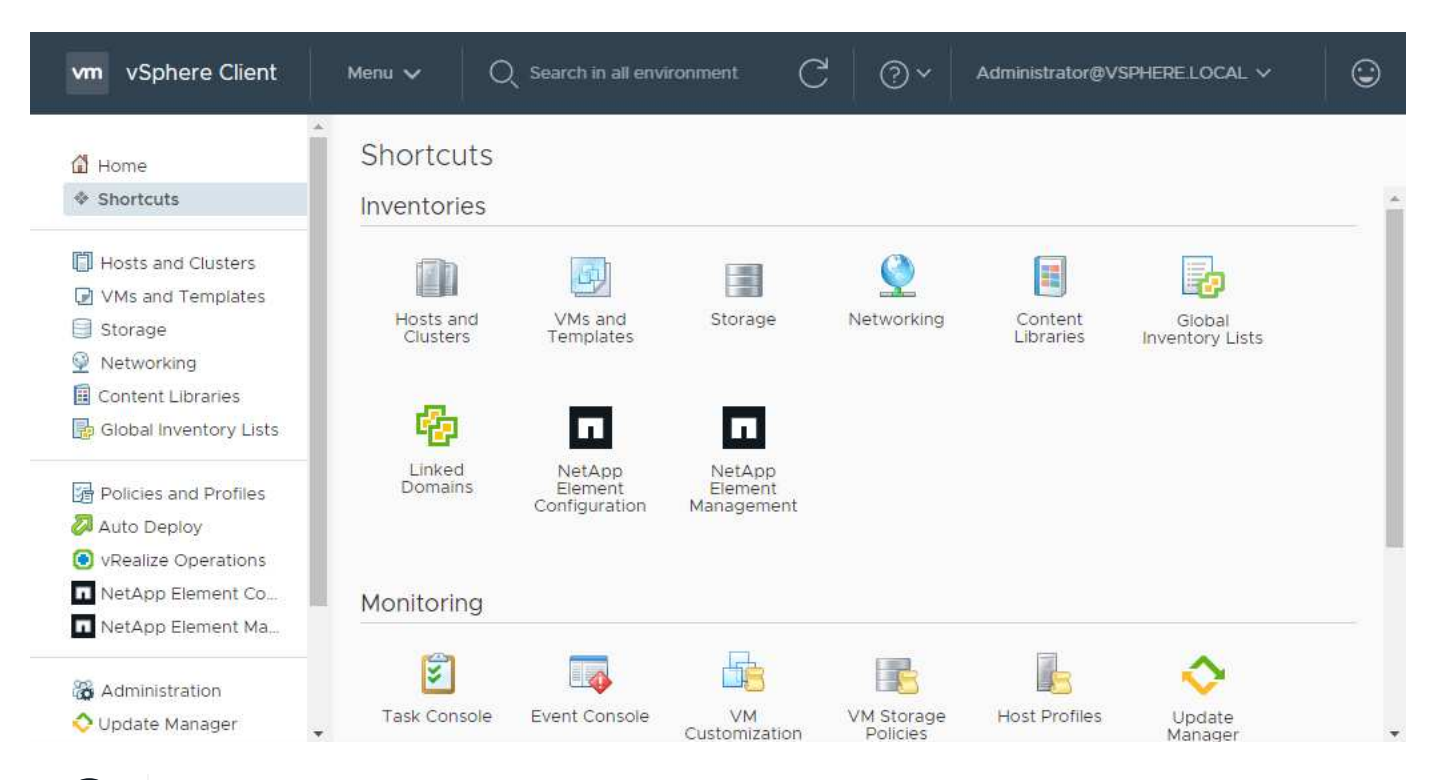

如果看不到vCenter外掛程式圖示、請參閱 ["](https://docs.netapp.com/zh-tw/vcp/vcp_reference_troubleshoot_vcp.html#plug-in-registration-successful-but-icons-do-not-appear-in-web-client)[疑難排解文](https://docs.netapp.com/zh-tw/vcp/vcp_reference_troubleshoot_vcp.html#plug-in-registration-successful-but-icons-do-not-appear-in-web-client)[件](https://docs.netapp.com/zh-tw/vcp/vcp_reference_troubleshoot_vcp.html#plug-in-registration-successful-but-icons-do-not-appear-in-web-client)["](https://docs.netapp.com/zh-tw/vcp/vcp_reference_troubleshoot_vcp.html#plug-in-registration-successful-but-icons-do-not-appear-in-web-client)。

# 新增儲存叢集以搭配外掛程式使用

您可以使用NetApp Element 「支援組態」擴充點來新增執行元素軟體的叢集、以便由外掛程式來管理。

建立叢集連線之後、即可使用NetApp Element 「叢集管理」擴充點來管理叢集。

#### 您需要的產品

 $\binom{1}{1}$ 

- 至少必須有一個叢集可用、且其IP或FQDN位址為已知。
- 叢集的目前完整叢集管理使用者認證。
- 防火牆規則允許開啟 ["](https://docs.netapp.com/zh-tw/vcp/reference_requirements_vcp.html)[網路通訊](https://docs.netapp.com/zh-tw/vcp/reference_requirements_vcp.html)["](https://docs.netapp.com/zh-tw/vcp/reference_requirements_vcp.html) 在vCenter和叢集MVIP之間、於TCP連接埠443和8443。

Ĥ.

您必須至少新增一個叢集、才能使用NetApp Element 「不支援即用」擴充點功能。

關於這項工作

本程序說明如何新增叢集設定檔、以便由外掛程式管理叢集。您無法使用外掛程式修改叢集管理員認證。

請參閱 ["](https://docs.netapp.com/us-en/element-software/storage/concept_system_manage_manage_cluster_administrator_users.html)[管理叢集管理員使用者帳戶](https://docs.netapp.com/us-en/element-software/storage/concept_system_manage_manage_cluster_administrator_users.html)["](https://docs.netapp.com/us-en/element-software/storage/concept_system_manage_manage_cluster_administrator_users.html) 以取得變更叢集管理員帳戶認證的指示。

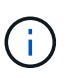

vSphere HTML5 Web用戶端和Flash Web用戶端有不同的資料庫、無法合併。在一個用戶端中新 增的叢集將不會顯示在另一個用戶端中。如果您打算同時使用這兩個用戶端、請在這兩個用戶端 中新增叢集。

步驟

- 1. 選取\* NetApp Element 《組態》>「叢集」\*。
- 2. 選取\*新增叢集\*。
- 3. 輸入下列資訊:
	- \* IP位址/FQDN:輸入叢集MVIP位址。
	- 使用者**ID**:輸入叢集管理員使用者名稱。
	- 密碼:輸入叢集管理員密碼。
	- \* vCenter Server\*:如果您設定連結模式群組、請選取您要存取叢集的vCenter Server。如果您未使用連 結模式、則目前的vCenter Server為預設值。

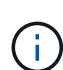

▪ 叢集的主機是每個vCenter Server專屬的。請確定您選取的vCenter Server可存取目標 主機。您可以移除叢集、將其重新指派給另一個vCenter Server、如果您稍後決定使 用不同的主機、也可以重新新增叢集。

▪ 使用NetApp Element vCenter Server的VMware vCenter外掛程式、從其他vCenter Server管理叢集資源、使用 ["vCenter](https://docs.netapp.com/zh-tw/vcp/vcp_concept_linkedmode.html)[連結模式](https://docs.netapp.com/zh-tw/vcp/vcp_concept_linkedmode.html)["](https://docs.netapp.com/zh-tw/vcp/vcp_concept_linkedmode.html) 僅限於本機儲存叢集。

4. 選擇\*確定\*。

程序完成後、叢集會出現在可用叢集清單中、並可用於NetApp Element 「畫面管理」擴充點。

# 使用外掛程式設定**QoSSIOC**設定

您可以根據儲存I/O控制設定自動服務品質 ["](https://docs.netapp.com/zh-tw/vcp/vcp_concept_qossioc.html)[\(](https://docs.netapp.com/zh-tw/vcp/vcp_concept_qossioc.html)[QoSSIOC](https://docs.netapp.com/zh-tw/vcp/vcp_concept_qossioc.html)[\)](https://docs.netapp.com/zh-tw/vcp/vcp_concept_qossioc.html)["](https://docs.netapp.com/zh-tw/vcp/vcp_concept_qossioc.html) 適用於由外掛程式控制的個別磁碟區和資料存放區。 若要這麼做、您可以設定QoSSIOC和vCenter認證、讓QoSSIOC服務能夠與vCenter通訊。

關於這項工作

為管理節點設定有效的QoSSIOC設定之後、這些設定就會成為預設值。QoSSIOC設定會回復到上次已知的有 效QoSSIOC設定、直到您為新的管理節點提供有效的QoSSIOC設定為止。在設定新管理節點的QoSSIOC認證 之前、您必須先清除已設定管理節點的QoSSIOC設定。

步驟

1. 選擇\* NetApp Element 《組態》>「QoSSIOC設定」\*。

2. 選取\*「動作\*」。

- 3. 在產生的功能表中、選取\*設定\*。
- 4. 在「設定**QoSSIOC**設定」對話方塊中、輸入下列資訊:
	- \* mNode IP Address/FQDN:包含QoSSIOC服務之叢集的管理節點IP位址。
	- \* mNode Port\*:包含QoSSIOC服務之管理節點的連接埠位址。預設連接埠為843。
	- \* QoSSIOC使用者ID \*:QoSSIOC服務的使用者ID。QoSSIOC服務的預設使用者ID為admin。對於僅供 使用的部分、使用者ID與使用NetApp部署引擎安裝期間輸入的ID相同。NetApp HCI
	- \* QoSSIOC密碼\*:元素QoSSIOC服務的密碼。QoSSIOC服務的預設密碼為SolidFire 「SESS'」。如果 您尚未建立自訂密碼、可以從登錄公用程式UI(「https://[management節點IP」:9443)建立自訂密 碼。
	- \* vCenter使用者ID\*:vCenter管理員擁有完整管理員角色權限的使用者名稱。
	- \* vCenter密碼\*:vCenter管理員擁有完整管理員角色權限的密碼。
- 5. 選擇\*確定\*。

 $(i)$ 

當外掛程式能夠與服務成功通訊時、「\* QoSSIOC狀態\*」欄位會顯示「UP」。

如果狀態為下列任一項、請參閱此{url-peak}[KB ^進行疑難排解:

- Down:QoSSIOC未啟用。
- Not Configured:尚未設定QoSSIOC設定。
- Network Down:vCenter無法與網路上的QoSSIOC服務通訊。mNode和SIOC服務可能 仍在執行中。

啟用QoSSIOC服務之後、您可以在個別資料存放區上設定QoSSIOC效能。

# 設定使用者帳戶

若要啟用對磁碟區的存取、您必須至少建立一個磁碟區 ["](https://docs.netapp.com/zh-tw/vcp/vcp_task_create_manage_user_accounts.html#create-an-account)[使用者帳戶](https://docs.netapp.com/zh-tw/vcp/vcp_task_create_manage_user_accounts.html#create-an-account)["](https://docs.netapp.com/zh-tw/vcp/vcp_task_create_manage_user_accounts.html#create-an-account)。

# 建立資料存放區和磁碟區

您可以建立 ["](https://docs.netapp.com/zh-tw/vcp/vcp_task_datastores_manage.html#create-a-datastore)[資料存放區和](https://docs.netapp.com/zh-tw/vcp/vcp_task_datastores_manage.html#create-a-datastore)[元素](https://docs.netapp.com/zh-tw/vcp/vcp_task_datastores_manage.html#create-a-datastore)[磁碟區](https://docs.netapp.com/zh-tw/vcp/vcp_task_datastores_manage.html#create-a-datastore)["](https://docs.netapp.com/zh-tw/vcp/vcp_task_datastores_manage.html#create-a-datastore) 開始分配儲存設備。

# 如需詳細資訊、請參閱

- ["](https://docs.netapp.com/us-en/hci/index.html)[資訊](https://docs.netapp.com/us-en/hci/index.html)[文](https://docs.netapp.com/us-en/hci/index.html)[件](https://docs.netapp.com/us-en/hci/index.html)[NetApp HCI"](https://docs.netapp.com/us-en/hci/index.html)
- ["](http://mysupport.netapp.com/hci/resources)[「資](http://mysupport.netapp.com/hci/resources)源[」頁面](http://mysupport.netapp.com/hci/resources)[NetApp HCI"](http://mysupport.netapp.com/hci/resources)
- ["](https://www.netapp.com/data-storage/solidfire/documentation)[「](https://www.netapp.com/data-storage/solidfire/documentation)[元](https://www.netapp.com/data-storage/solidfire/documentation)[件與](https://www.netapp.com/data-storage/solidfire/documentation)[元素](https://www.netapp.com/data-storage/solidfire/documentation)[資](https://www.netapp.com/data-storage/solidfire/documentation)[源](https://www.netapp.com/data-storage/solidfire/documentation)[」頁面](https://www.netapp.com/data-storage/solidfire/documentation)[SolidFire"](https://www.netapp.com/data-storage/solidfire/documentation)

#### 版權資訊

Copyright © 2024 NetApp, Inc. 版權所有。台灣印製。非經版權所有人事先書面同意,不得將本受版權保護文件 的任何部分以任何形式或任何方法(圖形、電子或機械)重製,包括影印、錄影、錄音或儲存至電子檢索系統 中。

由 NetApp 版權資料衍伸之軟體必須遵守下列授權和免責聲明:

此軟體以 NETAPP「原樣」提供,不含任何明示或暗示的擔保,包括但不限於有關適售性或特定目的適用性之 擔保,特此聲明。於任何情況下,就任何已造成或基於任何理論上責任之直接性、間接性、附隨性、特殊性、懲 罰性或衍生性損害(包括但不限於替代商品或服務之採購;使用、資料或利潤上的損失;或企業營運中斷),無 論是在使用此軟體時以任何方式所產生的契約、嚴格責任或侵權行為(包括疏忽或其他)等方面,NetApp 概不 負責,即使已被告知有前述損害存在之可能性亦然。

NetApp 保留隨時變更本文所述之任何產品的權利,恕不另行通知。NetApp 不承擔因使用本文所述之產品而產 生的責任或義務,除非明確經過 NetApp 書面同意。使用或購買此產品並不會在依據任何專利權、商標權或任何 其他 NetApp 智慧財產權的情況下轉讓授權。

本手冊所述之產品受到一項(含)以上的美國專利、國外專利或申請中專利所保障。

有限權利說明:政府機關的使用、複製或公開揭露須受 DFARS 252.227-7013(2014 年 2 月)和 FAR 52.227-19(2007 年 12 月)中的「技術資料權利 - 非商業項目」條款 (b)(3) 小段所述之限制。

此處所含屬於商業產品和 / 或商業服務(如 FAR 2.101 所定義)的資料均為 NetApp, Inc. 所有。根據本協議提 供的所有 NetApp 技術資料和電腦軟體皆屬於商業性質,並且完全由私人出資開發。 美國政府對於該資料具有 非專屬、非轉讓、非轉授權、全球性、有限且不可撤銷的使用權限,僅限於美國政府為傳輸此資料所訂合約所允 許之範圍,並基於履行該合約之目的方可使用。除非本文另有規定,否則未經 NetApp Inc. 事前書面許可,不得 逕行使用、揭露、重製、修改、履行或展示該資料。美國政府授予國防部之許可權利,僅適用於 DFARS 條款 252.227-7015(b)(2014 年 2 月)所述權利。

商標資訊

NETAPP、NETAPP 標誌及 <http://www.netapp.com/TM> 所列之標章均為 NetApp, Inc. 的商標。文中所涉及的所 有其他公司或產品名稱,均為其各自所有者的商標,不得侵犯。